## **KinderConnect – Add New Operator**

Operators are all system users able to access the Program's KinderConnect account. A Program can add more than one Operator. You should always **Search** for the Operator before adding a new one to avoid duplication.

Click **Detail** under **Operator**.

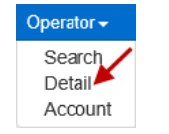

Press **New**, then enter the required information of the Operator indicated by a red asterisk (\*) and click *Add Provider* to add the Program name.

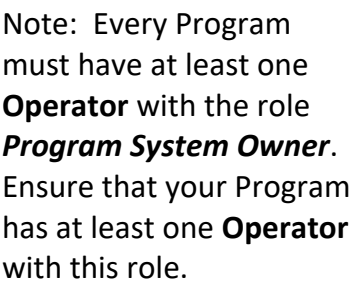

Note: Checking the *Inactive* check box will inactivate the **Operator**. This **Operator** will not be able to logon if this is checked.

locate.

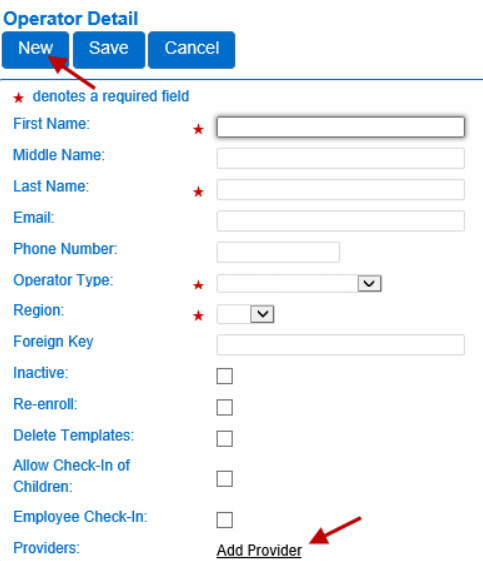

Enter the *Provider* (Program) *Name* and press **Search** to

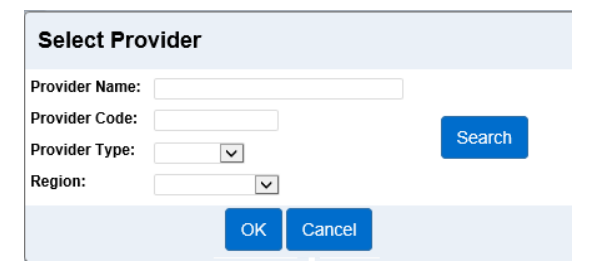

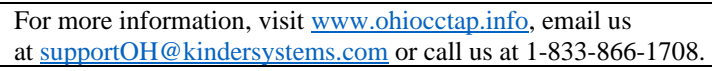

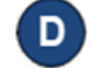

**D** In the search results, click to select the Provider and press **OK** to return to the Operator **Detail** page.

Press **Save**. The system displays a message indicating that the record was saved successfully.

## **KinderConnect – Add Account**

Once the Operator details have been added, it is necessary to add the login related information.

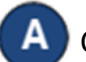

Click **Account** under **Operator**.

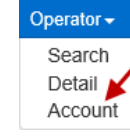

Enter the required information of the Operator indicated by a red asterisk (\*).

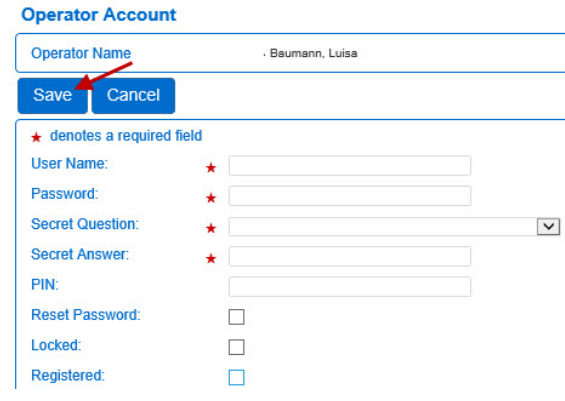

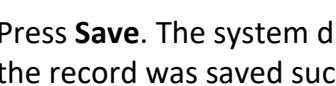

Press **Save**. The system displays a message indicating that the record was saved successfully.